There is a way to make unwanted devices invisible in your Vera Controller interface. This small guide will detail how you make certain devices invisible in your Vera and also works for child devices such as Light sensors generated from 3-1 motion sensors.

# **IMPORTANT: IT IS HIGHLY ADVISED THAT YOU NOTE DOWN WHAT DEVICES YOU MADE INVISIBLE AS WELL AS THEIR ID.**

1. Identify the 'device id' of your device, this can be done by going into the device and select settings, the ID will be at the top of your screen e.g.

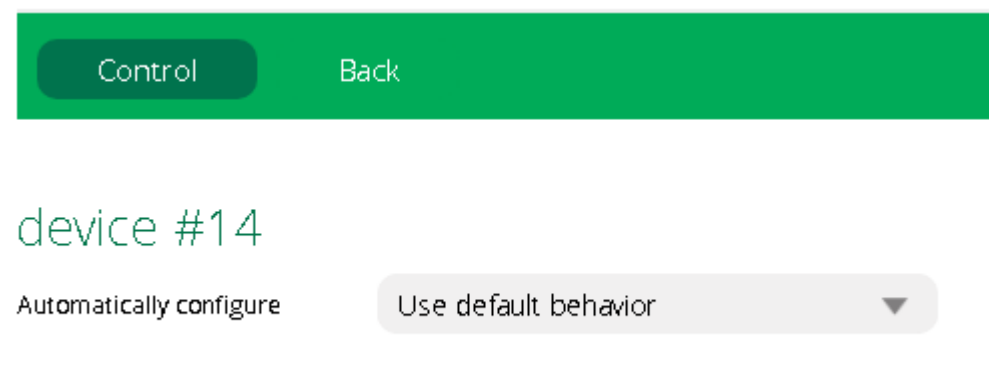

2. Go though the following menus to get to **'Test Luup Code'** Apps>Develop Apps>Test Luup Code e.g.

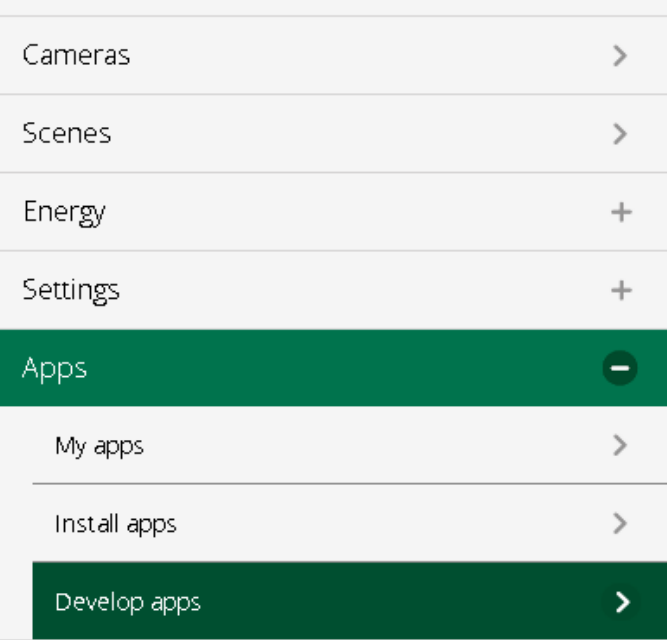

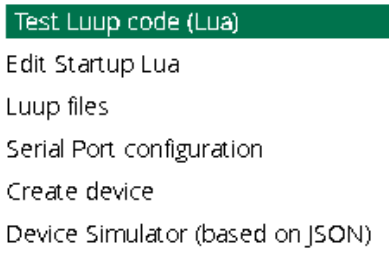

### 3. Inside the info box on the right insert the follow code

## **luup.attr\_set("invisible","1",***Device ID***)**

and change *Device ID* to your device ID, in this instance I will be using device ID **14**.

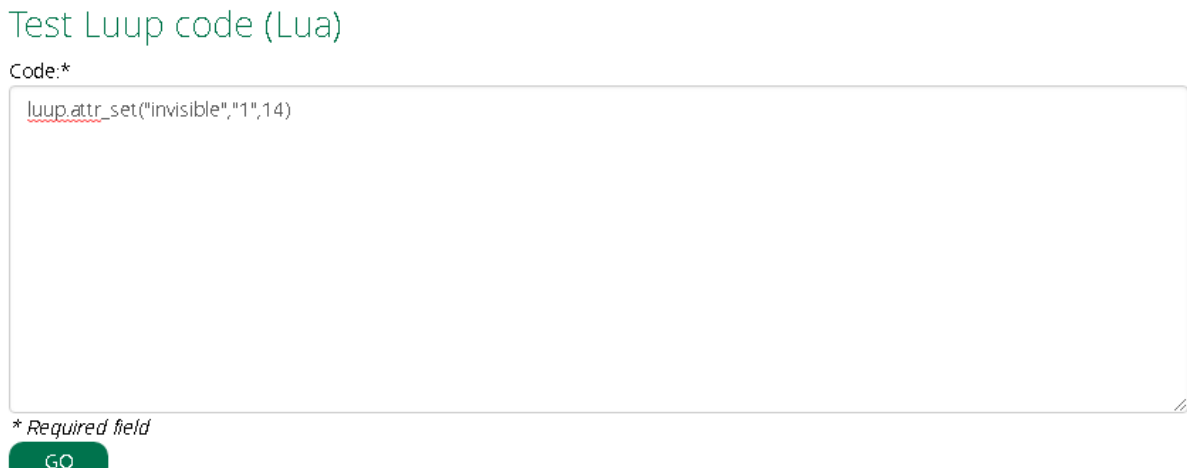

Then press Go, you will then receive a prompt saying "Code Sent Successful".

4. You now will need to reload the luup engine. You can do this with the following steps. Go under devices and select any device you want. Go into its **Advanced** settings and navigate to **New Service** and press **Reload Engine.** Once you have done this, you will need to wait roughly one minute.

## *If you have physical access to the controller*

5a. The code will have loaded into the controller and now you will need to reboot your controller. This can be done by unplugging your controller and plugging it back in again.

#### *Or if you are doing this remotely*

5b. You can remotely reset your Vera controller by going under Settings>Net & Wi-fi and pressing Reboot which you will find at the top of the screen.

Your device will have now disappeared from your interface.

If you want to be able to see the device again you will need to follow steps 2-5 again but instead use the following code

#### **luup.attr\_set("invisible","0",***Device ID***)**

this will cause the device to reappear again.